Turn your Google Form Into a Quiz

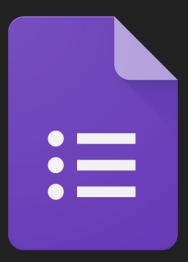

## Sign into your Google Suite Account

| About Store |                                 | Gmail | Images | din . |
|-------------|---------------------------------|-------|--------|-------|
|             |                                 |       |        |       |
|             |                                 |       |        |       |
|             | Google                          |       |        |       |
|             |                                 |       |        |       |
|             | •                               |       |        |       |
|             | Google Search I'm Feeling Lucky |       |        |       |

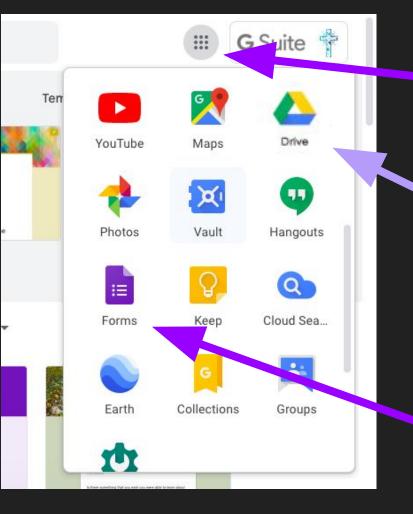

Click on the matrix

Choose a form either through Google Drive

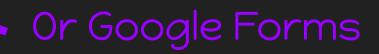

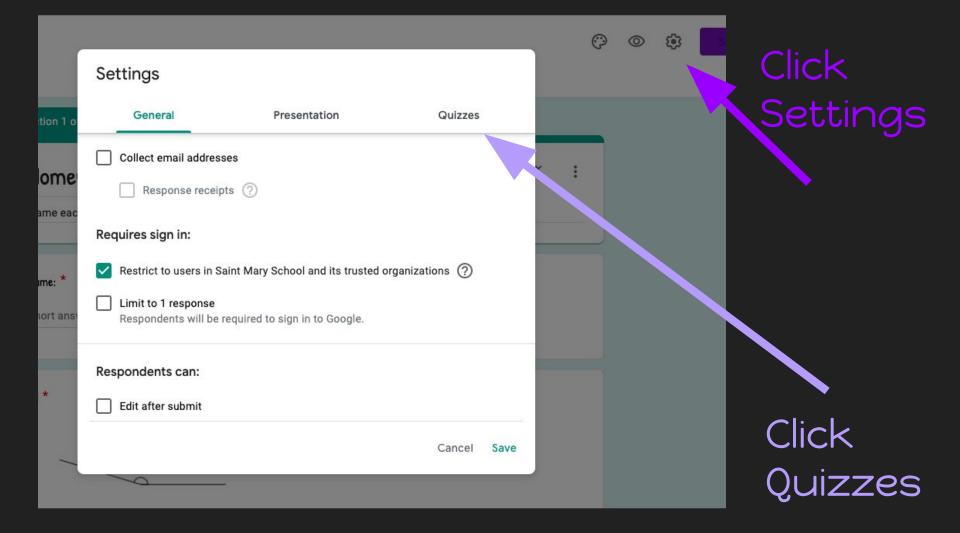

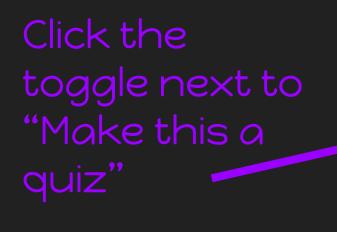

| All changes s | wed in Drive                                               |                              |         | _ | 0 | 0 | æ |
|---------------|------------------------------------------------------------|------------------------------|---------|---|---|---|---|
|               | Settings                                                   |                              |         |   |   |   |   |
| Section 1 o   | General                                                    | Presentation                 | Quizzes |   |   |   |   |
| н. те         | Make this a quiz<br>Assign point values to                 | questions and allow auto-gra | ading.  | × | : |   |   |
| Name eac      | Quiz options                                               |                              |         |   |   |   |   |
| _             | Locked mode on Chromebool                                  | ks                           |         |   |   |   |   |
| Name: *       | Respondents aren't a<br>this quiz. Responder<br>Learn more |                              |         |   |   |   |   |
| Short ans     | Turn on locked                                             | mode                         |         |   |   |   |   |
|               | Release grade:                                             |                              |         |   |   |   |   |
| #1 *          | Immediately after each s                                   | ubmission                    |         |   |   |   |   |

Once that is turned on, you can scroll down to decide what restrictions you would like to place on the quiz.

Once the form is a blue "Answer Key" appear in the bottom left corner.

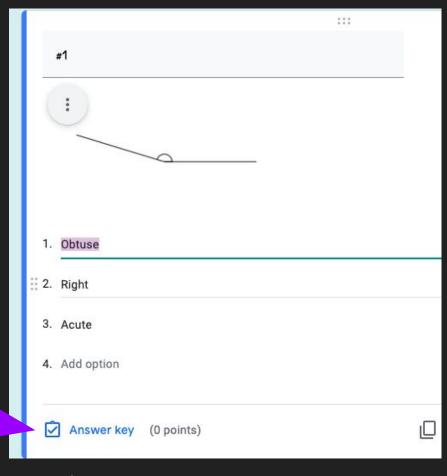

Click to set up answer key!

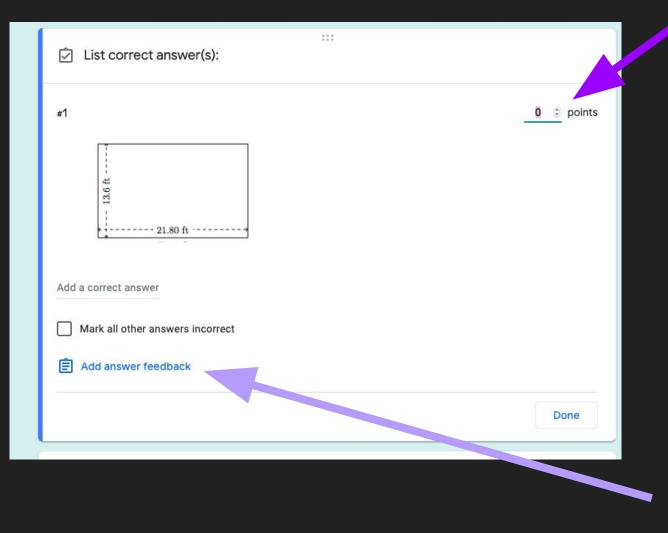

In the Answer And provide specific feedback for both correct and incorrect answers.